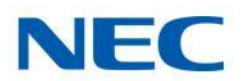

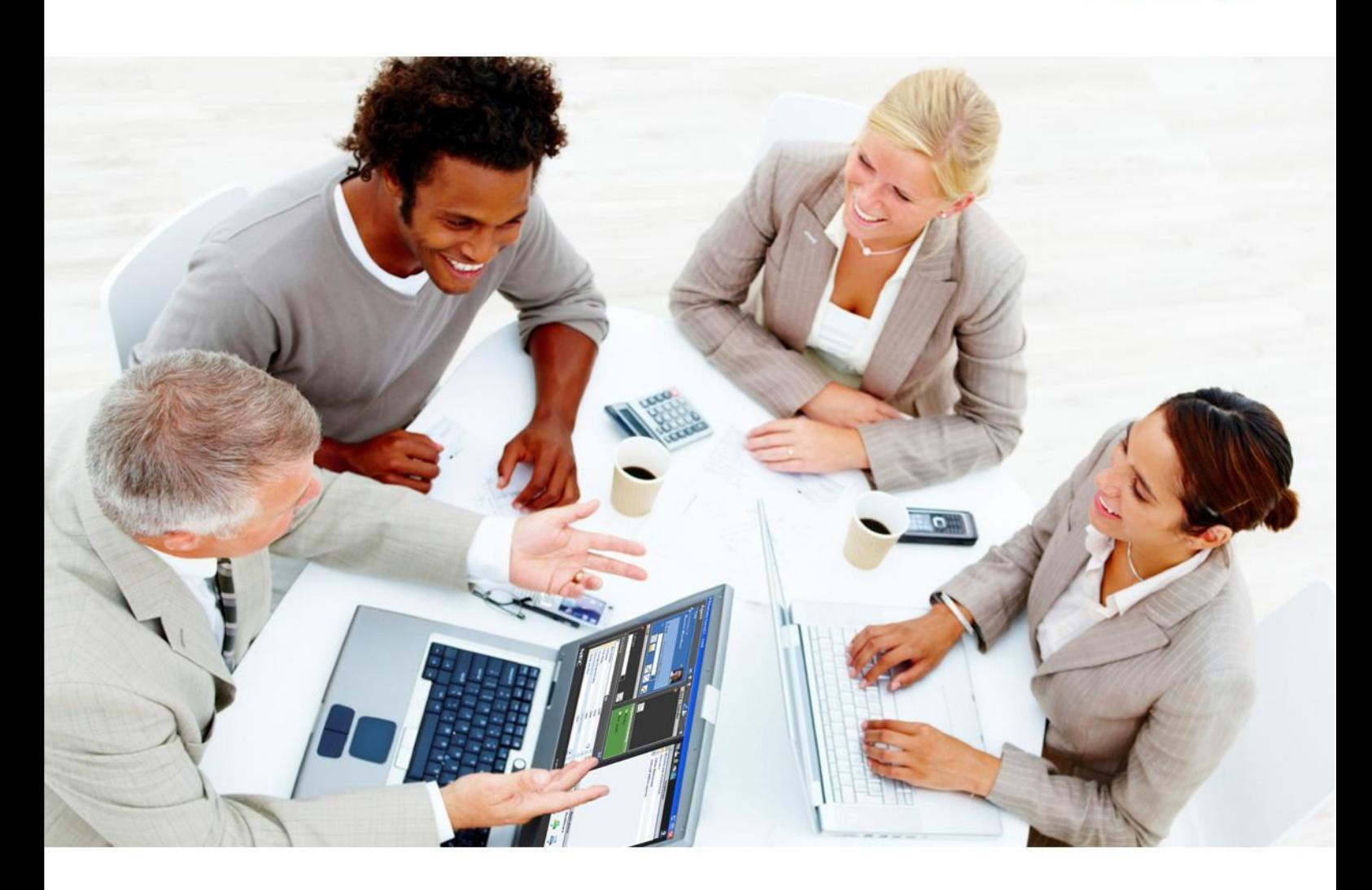

# Messenger@Net

Upgrade Notes v4.1.1

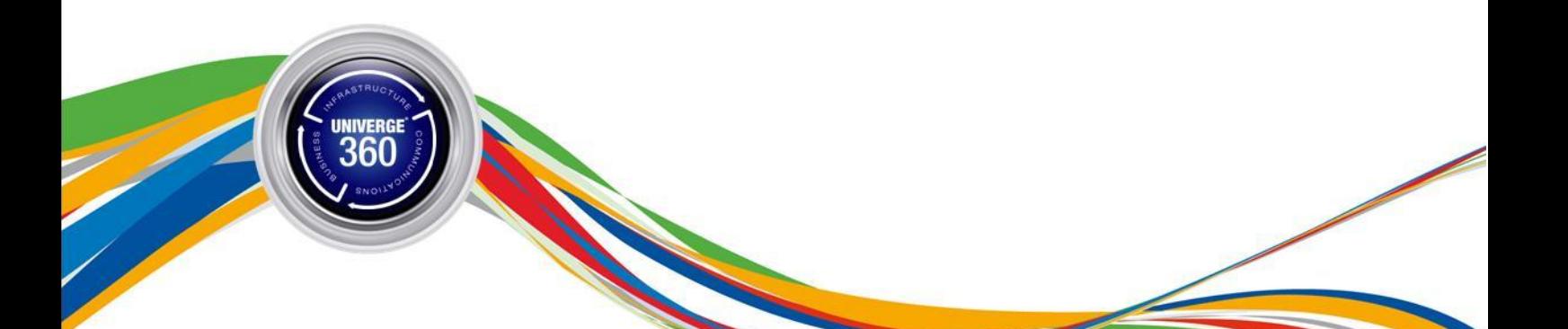

A publication of NEC Nederland, B.V.

Date: November 13, 2012

Great care has been taken to ensure that the information contained in this document is accurate and complete. Should any errors or omissions be discovered or should any user wish to make a suggestion for improving this document, they are invited to send the relevant details to:

NEC Nederland, B.V. P.O. BOX 32 1200 JD Hilversum The Netherlands

Disclaimer: Our products are subject to continuous development and improvement. Therefore additions or modifications to the products after mentioned date may cause changes to the technical and functional specifications. No rights can be derived from the contents of this document. NEC Nederland, B.V. and/or its respective suppliers make no representations about the suitability of the information contained in this document and related graphics published as part of the services for any purpose. This document and related graphics are provided "as is" without warranty of any kind. NEC Nederland, B.V. and/or its respective suppliers hereby disclaim all warranties and conditions with regard to this information, including all warranties and conditions of merchantability, whether express, implied or statutory, fitness for a particular purpose, title and non-infringement. In no event shall NEC Nederland, B.V. and/or its respective suppliers be liable for any special, indirect or consequential damages or any damages whatsoever resulting from loss of use, data or profits, whether in an action of contract, negligence or other tortuous action, arising out of or in connection with the use or performance of information available from the services. This document and related graphics published on the services could include technical inaccuracies or typographical errors. Changes are periodically added to the information herein. NEC Nederland, B.V. and/or its respective suppliers may make improvements and/or changes in the product(s) and/or the program(s) described herein at any time. The example companies, organizations, products, domain names, e-mail addresses, logos, people, places and telephone numbers depicted herein are fictitious. No association with any real company, organization, product, domain name, e-mail address, logo, person, place or telephone number is intended or should be inferred.

NEC and the NEC logo are trademarks or registered trademarks of NEC Corporation that may be registered in Japan and other jurisdictions. All trademarks identified with © or TM are registered trade-marks or trademarks of their respective owners. Models may vary for each country, and due to continuous improvements this specification is subject to change without notice. Please refer to your lo-cal NEC representative(s) for further details.

© 2012 NEC Nederland, B.V.

All rights are reserved. Reproduction in whole or in part is prohibited without the written consent of the copyright owner. All brand names and product names in this document are trademarks of their respective companies.

## **Upgrade Notes for Messenger@Net 4.1.1**

## **1. Introduction**

This document applies to Messenger@Net v4.1.1 release and describes the procedure necessary to transfer configuration parameters and settings from an existing Messenger@Net 4.0.2 installation.

Starting with v4.1.1, Messenger@Net comes packaged in a new, professional-grade installation program. For this reason, there is no automated upgrade path from previous releases; however, a "manual upgrade" is possible. This upgrade procedure consists of the following phases:

- 1. [Backup data](#page-2-0) from existing Messenger@Net server (configuration database, \*.ini files etc.)
- 2. [Uninstall](#page-4-0) existing Messenger@Net product
- 3. [Perform a clean install](#page-7-0) of Messenger@Net 4.1.1.
- 4. [Restore configuration data](#page-7-1) on the new installation

## *Important*

*NEC recommends to make a full backup of the PC running the old Messenger@Net software, using disk imaging software.*

## *Note*

*Depending on your environment, deploying Messenger@Net 4.1.1 on a new PC (referred to as a "scratch install") might be a better approach. In this case, uninstalling the existing product can be skipped; you only need to transfer the backup data to the new PC. An added benefit is that the old PC acts as a backup system until the new server is up and running.*

## <span id="page-2-0"></span>**2. Performing backup**

This phase covers gathering of all information (configuration settings etc.) that is typically specific to your environment. The resulted files need to be transferred to the PC where Messenger@Net v4.1.1 is being installed.

- 1. Ensure that Messenger@Net is stopped. This includes all modules, as well as *Task Manager* (eTM) and/or *Task Manager High Availability* (eTM\_HA), if present.
- 2. Make a backup of the current environment. This typically can be done by archiving the following directories into a zip file:
	- C:\SOPHO Messenger@Net\
	- C:\SOPHO Messenger@Net eConfig\
	- C:\Program Files\Messenger@Net\
	- C:\Program Files\Messenger@Net SDK\

## *Note*

*Make sure you store the zip archives in a safe location, especially if you plan to format the PC to install a clean operating system for Messenger@Net.*

3. Make a copy of the **configuration database files** located in C:\SOPHO Messenger@Net\Mdb directory (*Messenger\_CFG.mdb* and *Messenger\_DATA.mdb*). These files are very important, as they hold the entire configuration specific to your site.

- 4. Optionally, make a copy of the **log files,** as follows:
	- C:\SOPHO Messenger@Net\Log
	- C:\SOPHO Messenger@Net\eLOG
	- This step is only necessary if you intend to preserve your logging history.
- 5. Make a copy of the **initialization files for any Messenger@Net add-on modules** you may have installed. These are typically located in C:\Program Files\Messenger@Net\Exe directory and have \*.ini or \*.xml file extensions (e.g. *eCHUBB.ini*, *eDASGIF.ini*, *eFR.xml* etc.)
- 6. Make a copy of the **initialization files for any Messenger@Net tools/SDKs** you may have installed. These are typically located in C:\Program Files\Messenger@Net SDK\Exe directory and have \*.ini file extension (e.g. *eCAP\_SDK.ini*, *eMXIO\_SDK.ini*, *Messenger@Net for i5.ini* etc.)
- 7. If you are using Windows shortcuts to start up the modules, right-click each shortcut, select 'Properties' from the context menu. In the 'Shortcut' tab of the properties dialog that appears and write down the command-line parameters that appear in the 'Target' field of the shortcut come after the executable (see [Figure 1\)](#page-3-0).

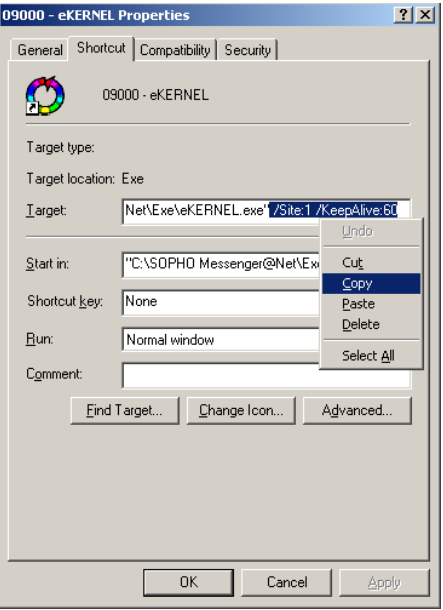

**Figure 1 Backing up shortcut parameters**

## <span id="page-3-0"></span>*Note*

*If you are using "Task Manager" to start up the Messenger@Net modules, you may skip backing up the shortcuts. The eTM/eTM\_HA parameters are going to be generated based on your configuration database.* 

8. If using National Instruments products together with Messenger@Net, ensure you have a copy of the **National Instruments configuration**. This is typically a \*.iak file and can be generated via the Measurement & Automation Explorer tool.

If you intend to do a scratch install of Messenger@Net Server PC (completely reinstall the server, including reinstall or upgrade the operating system, hardware etc.), also make a note of the following information:

• The computer name and domain/workgroup membership

- The network settings (IP address, subnet mask, gateway etc.)
- Any persistent routes that might have been configured (use "route print" in a command-line prompt)
- What third-party hardware and software are available, and check if you have the drivers and software to reconfigure that hardware on e.g. a more recent operating system
- The availability and usage of COM-ports (e.g. COM1 for eCAP, COM2 for pcAnywhere etc.)
- The license file for the Messenger@Net hardware dongle

You will need this information later when (re)installing the operating system.

## <span id="page-4-0"></span>**3. Uninstalling prior version of Messenger@Net**

This section describes the necessary steps to remove the prior version (4.0.2) of Messenger@Net from the server PC. If you chose to do a scratch install, you may skip this section altogether.

## **3.1. Preparation**

Before attempting to uninstall Messenger@Net 4.0.2, ensure that all modules are stopped and that you [backed up the necessary configuration data.](#page-2-0)

## <span id="page-4-1"></span>**3.2. Uninstalling the core packages**

To uninstall the core packages of Messenger@Net 4.0.2, follow these steps:

1. Browse to C:\SOPHO Messenger@Net\ directory and make *\_ISREG32.DLL* file read-only.

## *Note*

*This is necessary to work around an InstallShield 2.02 bug. When multiple product packages have been installed in the same location, as it is the case with Messenger@Net core package and its addon packages, uninstalling one of the packages deletes this file which is later required by the other packages. Making the file read-only prevents uninstall from deleting it and therefore solves the problem.*

- 2. Use Control Panel to remove 'Messenger@Net' core package.
	- a. Go to *Start > Settings > Control Panel* and open 'Add or Remove Programs' wizard.
	- b. Select 'Messenger@Net' from the program list and click 'Remove' see [Figure 3.](#page-5-0)
	- c. When prompted to select the components to remove, select 'No To All' (see [Figure](#page-5-1)  [2\)](#page-5-1):

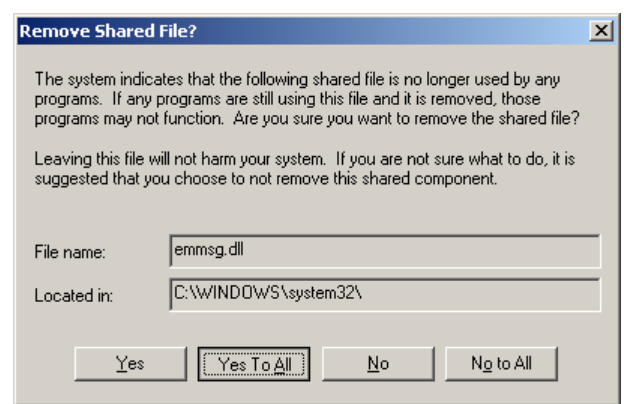

#### **Figure 2 Uninstall confirmation**

<span id="page-5-1"></span>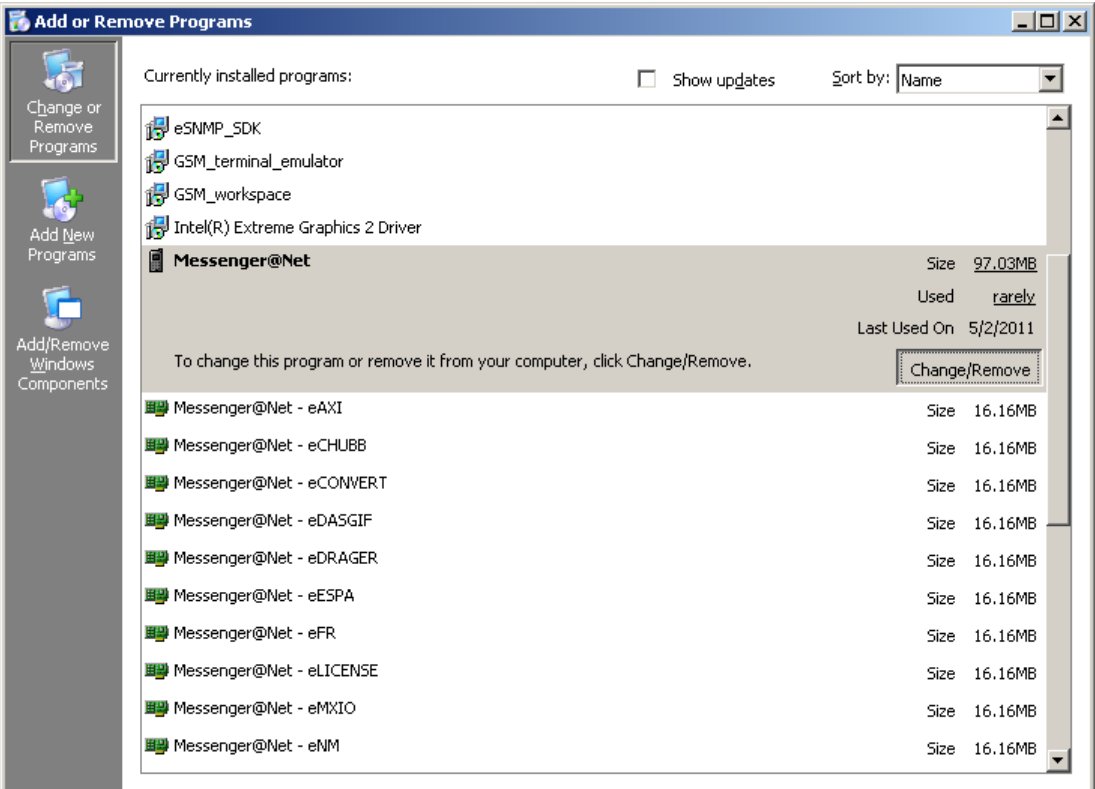

#### **Figure 3 Add or Remove Programs**

- <span id="page-5-0"></span>3. Use Control Panel to remove 'Messenger@Net – Templates' package.
- 4. Stop Apache server.

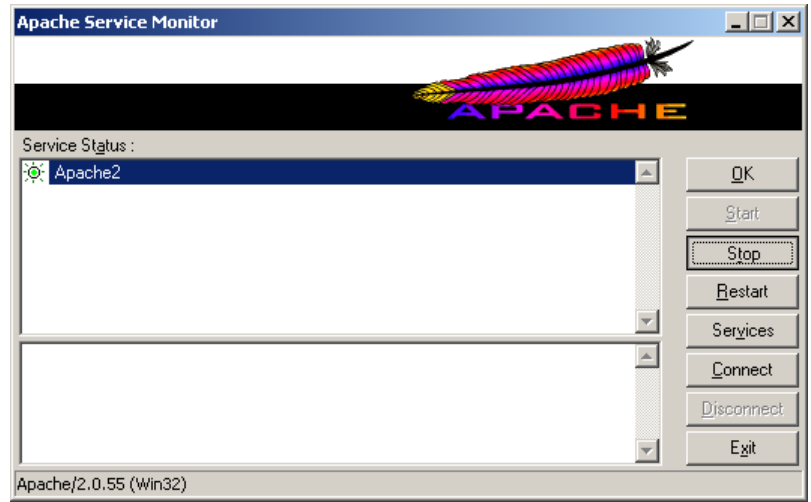

#### **Figure 4 Stopping Apache Server**

5. Delete the C:\SOPHO Messenger@Net\ directory.

## **3.3. Uninstalling eCONFIG**

To uninstall the eCONFIG module, do the following:

- 1. Use Control Panel to remove the 'Messenger@Net eConfig' package. When prompted whether to remove components, choose 'Yes To All' – see [Figure 2.](#page-5-1)
- 2. Delete C:\SOPHO Messenger@Net eConfig\ directory if still present on disk.

## **3.4. Uninstalling add-ons**

The Messenger@Net 4.0.2 comes with a series of optional packages that provide additional (typically customer-specific) functionality. Some of these add-ons may not be present on your particular system.

To uninstall an add-on, do the following:

- 1. Open C:\Program Files\Messenger@Net\ directory and make the *ISREG32.DLL* file readonly (see note in sectio[n 3.2](#page-4-1) above).
- 2. Use Control Panel to remove 'Messenger@Net eDASGIF' add-on, if installed. When prompted to remove shared operating system components, choose 'No To All' – se[e Figure](#page-5-1)  [2.](#page-5-1)
- 3. Repeat the above step for any installed add-on. Add-ons are named 'Messenger@Net [name]', where [name] is the name of the add-on.
- 4. Delete C:\Program Files\Messenger@Net\ directory if still present on disk.

## **3.5. Uninstalling tools/SDKs**

Depending on your site configuration, there may be one or more optional tools/SDK components installed. The list of all tools available with Messenger@Net 4.0.2 is as follows:

- DECT\_workspace
- GSM workspace
- eCAP\_SDK
- eDASGIF\_SDK
- eESPA\_SDK
- eMXIO\_SDK
- eSNMP\_SDK
- GSM\_terminal\_emulator
- Messenger@Net\_for\_i5

To uninstall a tool/SDK component, do the following:

- 1. Open C:\Program Files\Messenger@Net SDK\ directory and make the *\_ISREG32.DLL* file read-only (see note in section [3.2](#page-4-1) above).
- 2. Use Control Panel to remove 'eAPI\_SDK' tool.
- 3. Repeat the above step for any other tool from the list above.
- 4. Delete C:\Program Files\Messenger@Net SDK\ directory if still present on disk.

## **3.6. Finalizing the uninstall**

To clean up the system and finalize the installation, do the following:

1. Delete the shortcuts to the Messenger@Net modules, as pictured i[n Figure 5:](#page-7-2)

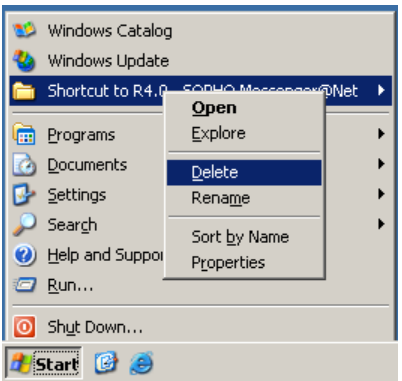

#### **Figure 5 Deleting shortcuts**

- <span id="page-7-2"></span>2. Delete the following keys from the registry, to clean up the system:
	- HKEY CURRENT USER\Software\1S
	- HKEY\_CURRENT\_USER\Software\IBS Technology & Services
	- HKEY\_CURRENT\_USER\Software\NEC Philips Unified Solutions
	- HKEY CURRENT USER\Software\Philips\SOPHO Messenger@Net
	- HKEY LOCAL MACHINE\SOFTWARE\1S
	- HKEY\_LOCAL\_MACHINE\SOFTWARE\NEC Unified Solutions
- 3. Use Control Panel to remove 'Apache HTTP Server'.
- 4. Use Control Panel to remove 'PHP 5.1.1'.
- 5. Use Control Panel to remove 'SOPHO CTI Install'.

## <span id="page-7-0"></span>**4. Installing Messenger@Net 4.1.1**

To install the latest version of Messenger@Net, refer to the Installation Guide available on the Messenger@Net 4.1.1 DVD-ROM. If you choose to do a custom install, be sure to select all the modules that were used in your existing configuration.

## <span id="page-7-1"></span>**5. Restoring configuration data**

After completing the installation of Messenger@Net 4.1.1, you need to overwrite the default configuration with the data you backed up.

- 1. Start eGRID module, select eKERNEL\_Site table and write down the values in the following fields:
	- CFG\_Connectionstring\_CFG\_str
	- CFG\_Connectionstring\_DATA\_str
	- CFG\_Log\_path\_str
	- CFG eLOG Path str
- 2. Rename the *Messenger\_CFG.mdb* configuration database you previously backed up to MessengerConfig.mdb. Copy it to [INSTALLDIR]<sup>1</sup>\Database\ directory, overwriting the existing one (e.g. C:\Program Files\NEC\Messenger@Net\Database\MessengerConfig.mdb).

1

<sup>&</sup>lt;sup>1</sup> [INSTALLDIR] represents the directory where Messenger@Net 4.1.1 was installed; typically this is C:\Program Files\NEC\Messenger@Net

- 3. Rename the *Messenger\_DATA.mdb* configuration database you previously backed up to MessengerData.mdb. Copy it to *[INSTALLDIR]\Database\* directory, overwriting the existing one (e.g. C:\Program Files\NEC\Messenger@Net\Database\MessengerData.mdb).
- 4. Start eGRID module again, select eKERNEL\_Site table and write the values you retrieved at step 1 in their corresponding fields (see [Figure 6\)](#page-8-0)

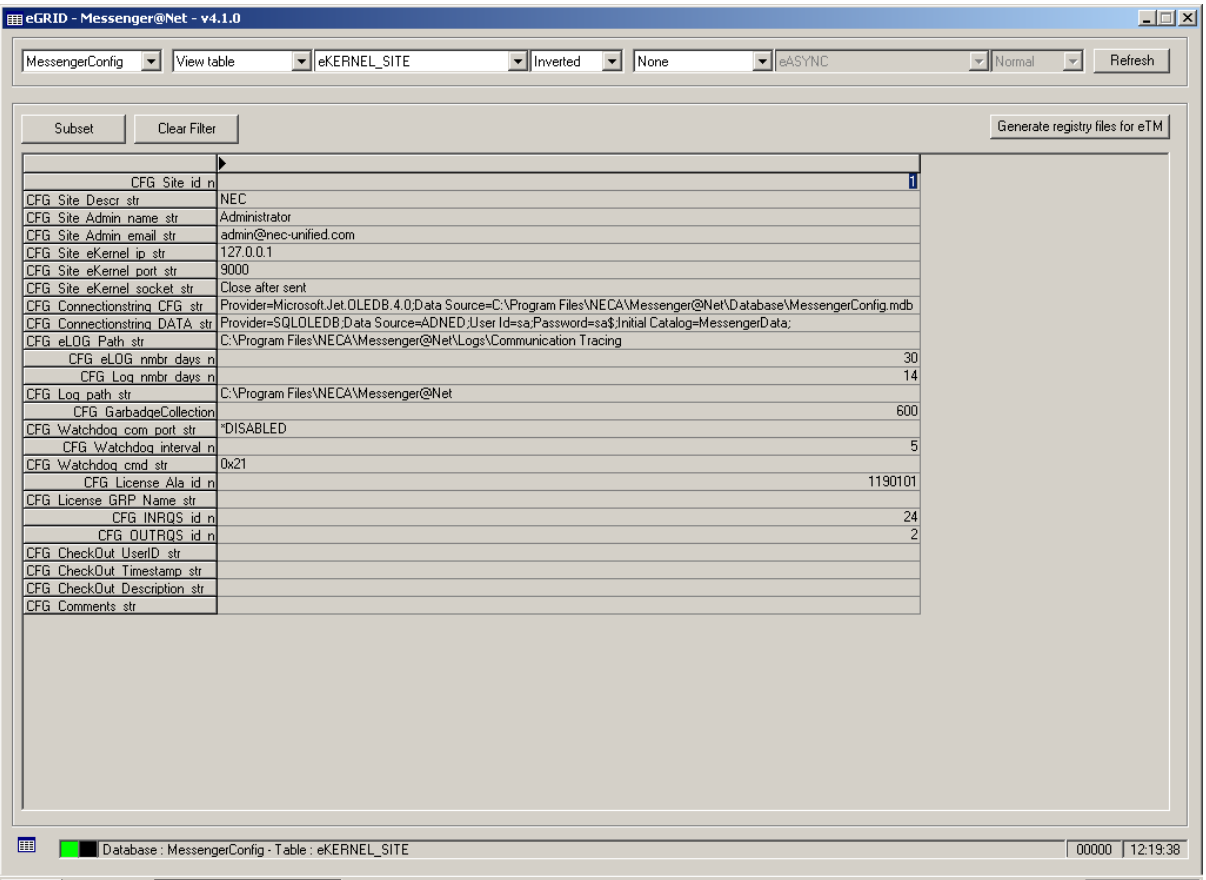

**Figure 6 Updating eKERNEL\_Site table in eGRID**

- <span id="page-8-0"></span>5. Click 'Generate registry files for eTM' button. Browse to [INSTALLDIR]\Maintenance\Registry and double-click the registry file to merge the settings for 'Task Manager' that apply to your module configuration.
- 6. Copy the core module initialization files (\*.ini and \*.xml) you previously backed up from C:\SOPHO Messenger@Net\Exe to [INSTALLDIR]\Core directory (e.g. C:\Program Files\NEC\Messenger@Net\Core\eCSTA.ini). If asked to overwrite existing files, choose 'Yes'.
- 7. Copy the add-on module initialization files (\*.ini and \*.xml) you previously backed up from C:\Program Files\ Messenger@Net\Exe to [INSTALLDIR]\AddOns directory (e.g. C:\Program Files\NEC\Messenger@Net\AddOns\eDASGIF.ini). If asked to overwrite existing files, choose 'Yes'.
- 8. Copy the tool/SDK module initialization files (\*.ini and \*.xml) you previously backed up from C:\Program Files\ Messenger@Net SDK\Exe to [INSTALLDIR]\Tools directory (e.g. C:\Program Files\NEC\Messenger@Net\Tools\eMXIO\_SDK.ini). If asked to overwrite existing files, choose 'Yes'.
- 9. Update the shortcut parameters from Start menu > Programs > Messenger@Net program group by right-clicking each shortcut, choosing 'Properties' and adjusting the 'Target' field according to the settings you backed up from the previous configuration.
- 10. Start up the configuration utility via Start menu > Programs > Messenger@Net > eConfig and verify that the displayed configuration is correct and matches the old settings.

### *Important*

*Remember that in a distributed environment, you also need to clean up all PCs that connect to the main Messenger@Net and install a copy of Messenger@Net 4.1.1 in client mode. Shortcuts and registry settings also need to be backed up and restored on these systems, similar to what is described in this document.*